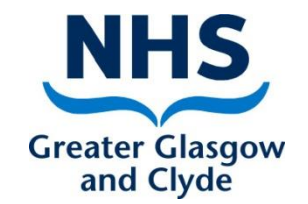

# Turas Appraisal How to:-Record PDP&R information - Reviewers

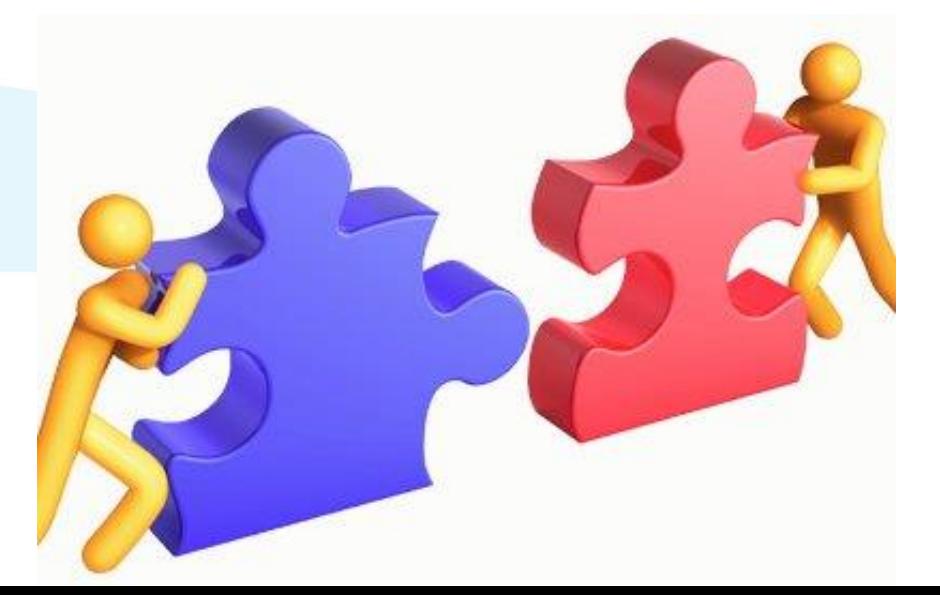

**Delivering better health** www.nhsggc.org.uk

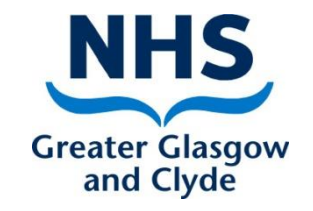

## Reviewers page and functionality

If you have reviewer access to Turas appraisal from your reviewer page you will be able to:-

- View, update and accept PDP learning needs and activities
- View, update and accept objectives
- View, update current dimension levels and comments in the KSF progress
- View and update the discussion summary
- Sign off as complete

## Accessing the Reviewer page (My Reviewees)

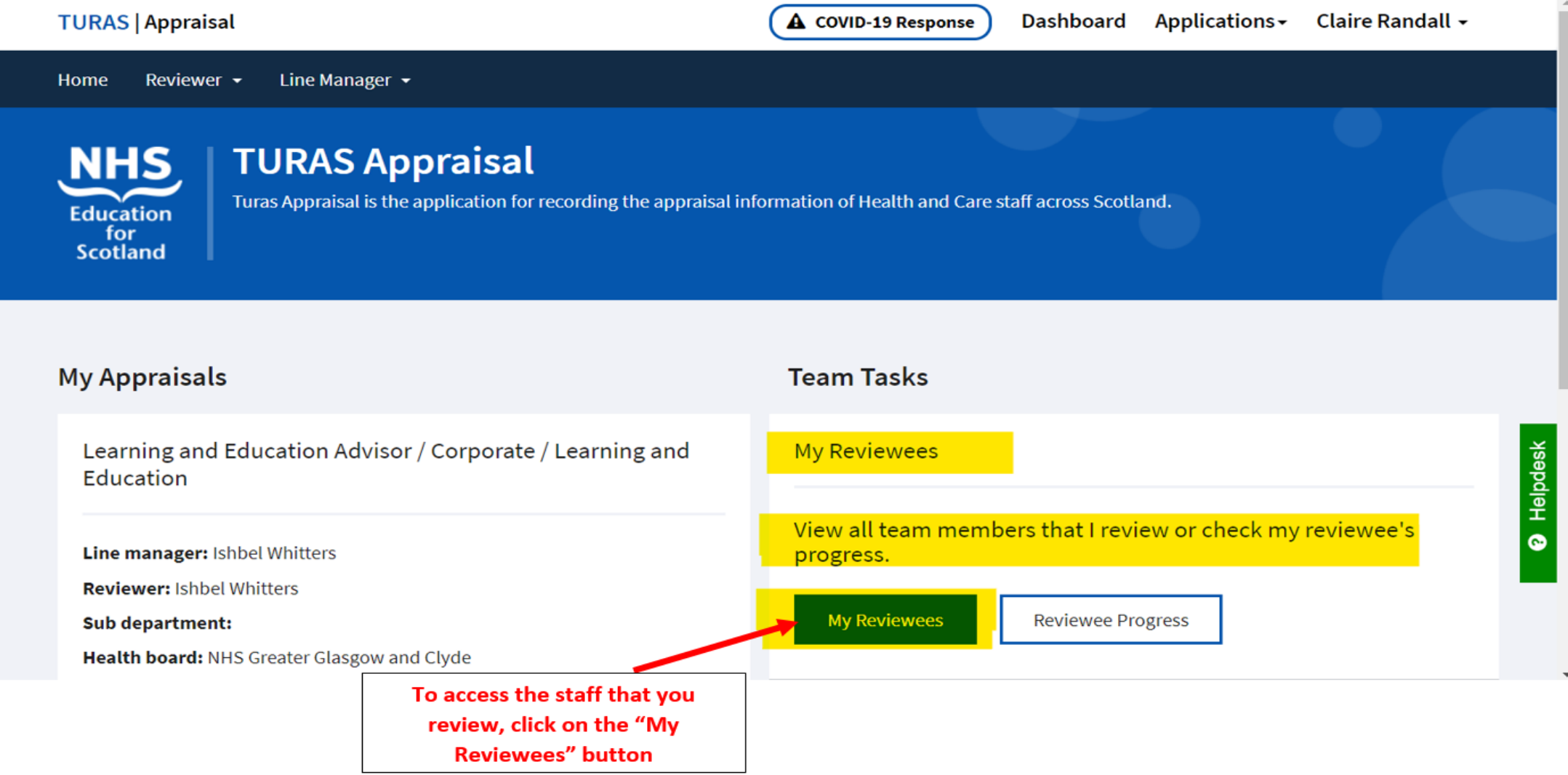

## Accessing appraisals from your reviewers page

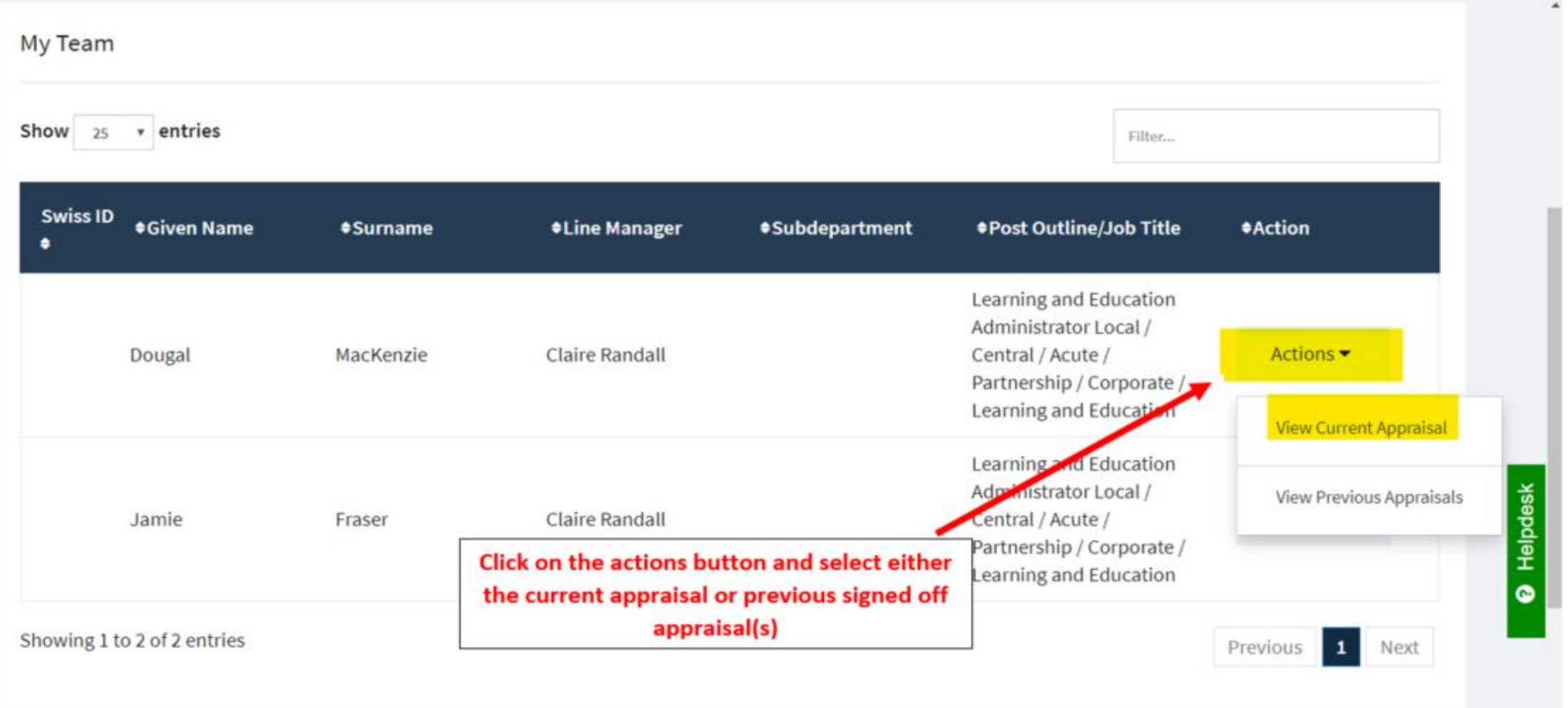

## The appraisal home page

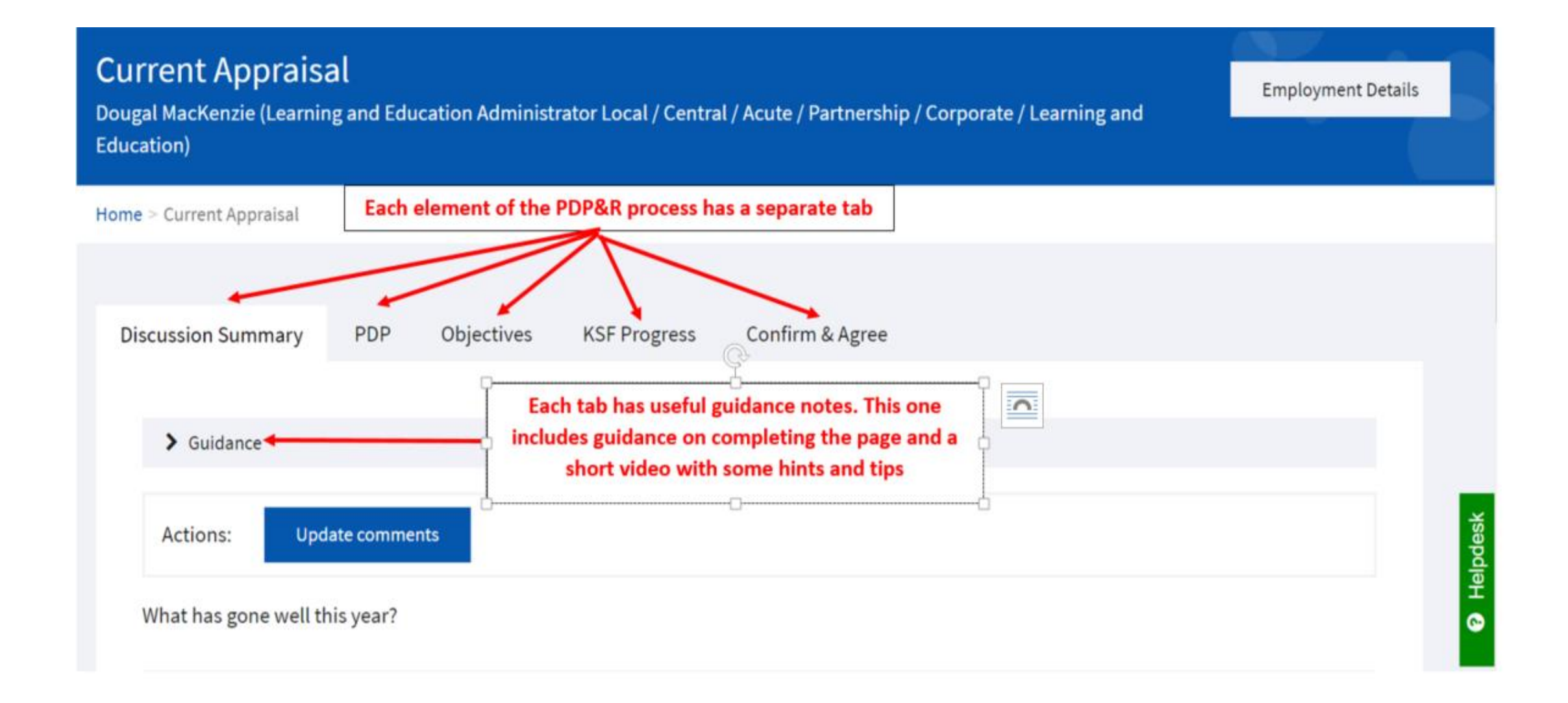

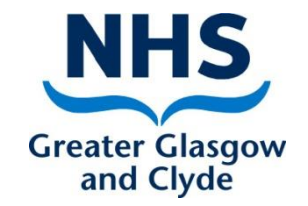

## What to record and when

**Step 1 -** At the **beginning** of the review period:- **Step 1 - At the beginning of the review period:-**

- Click on **Current Appraisal** button (all pages should be blank)
- Enter agreed **PDP** learning needs and activities to be undertaken in the **year ahead**
- If this is entered by reviewee this requires to be **accepted** by reviewer and if entered by reviewer requires to be **accepted** by the reviewee
- Enter agreed service/departmental **objectives** to be completed in the **year ahead**
- If this is entered by reviewee this requires to be **accepted** by reviewer and if entered by reviewer requires to be **accepted** by the reviewee

**Delivering better health** www.nhsggc.org.uk

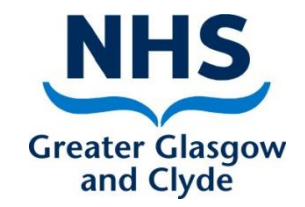

## What to record and when

**Step 2 -Throughout the review period or before end of year review meeting:-**

- **Update status of PDP** when learning activities have been undertaken
- **Update status of objectives**
- **Update KSF Progress** in preparation for end of year review i.e. enter current levels and enter comments on how you applied what you have learned by undertaking the agreed learning activities to your job.

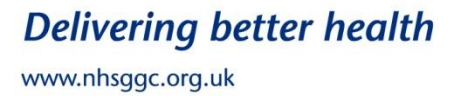

## What to record and when

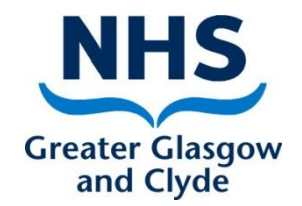

#### **Step 3 - At the end of review period:-**

- Complete the three questions in the **Discussion Summary** (this is what was discussed at your meeting)
- **Confirm and agree**
- This will sign off full document including PDP, Objectives, KSF Progress and Discussion Summary. **Once confirmed and agreed no changes can be made.** You will now be able to start a new document for next review by clicking on **Current Appraisal** and start off the process above again.

#### **Please note:-**

Following your end of year review meeting when the information recorded has been confirmed and agreed, the appraisal will become the **Previous Appraisal** and a new **Current Appraisal** document will appear for you to start again from **Step 1**

**Delivering better health** www.nhsggc.org.uk

## The Personal Development Plan (PDP)

#### Adding a Learning Need

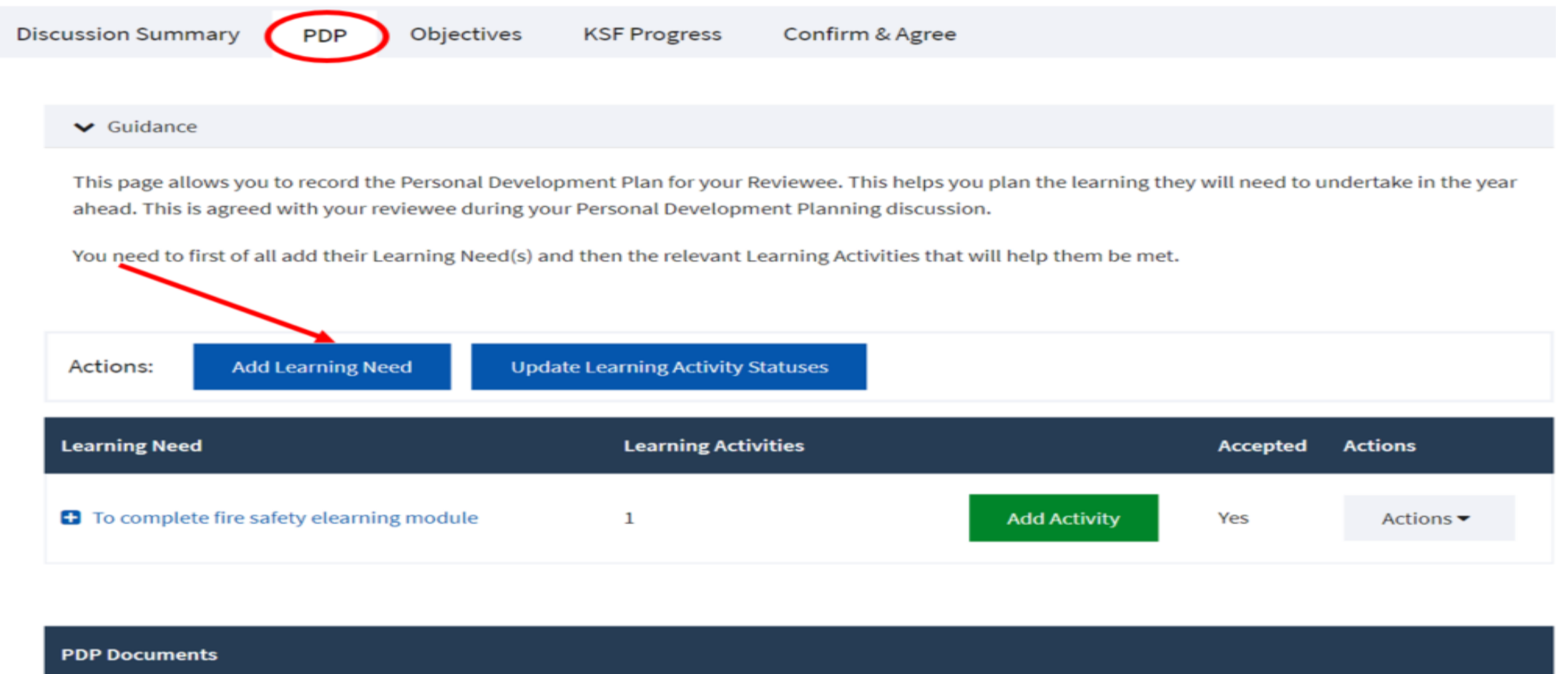

Choose file No file chosen

## The Personal Development Plan (PDP) Adding a Learning Need

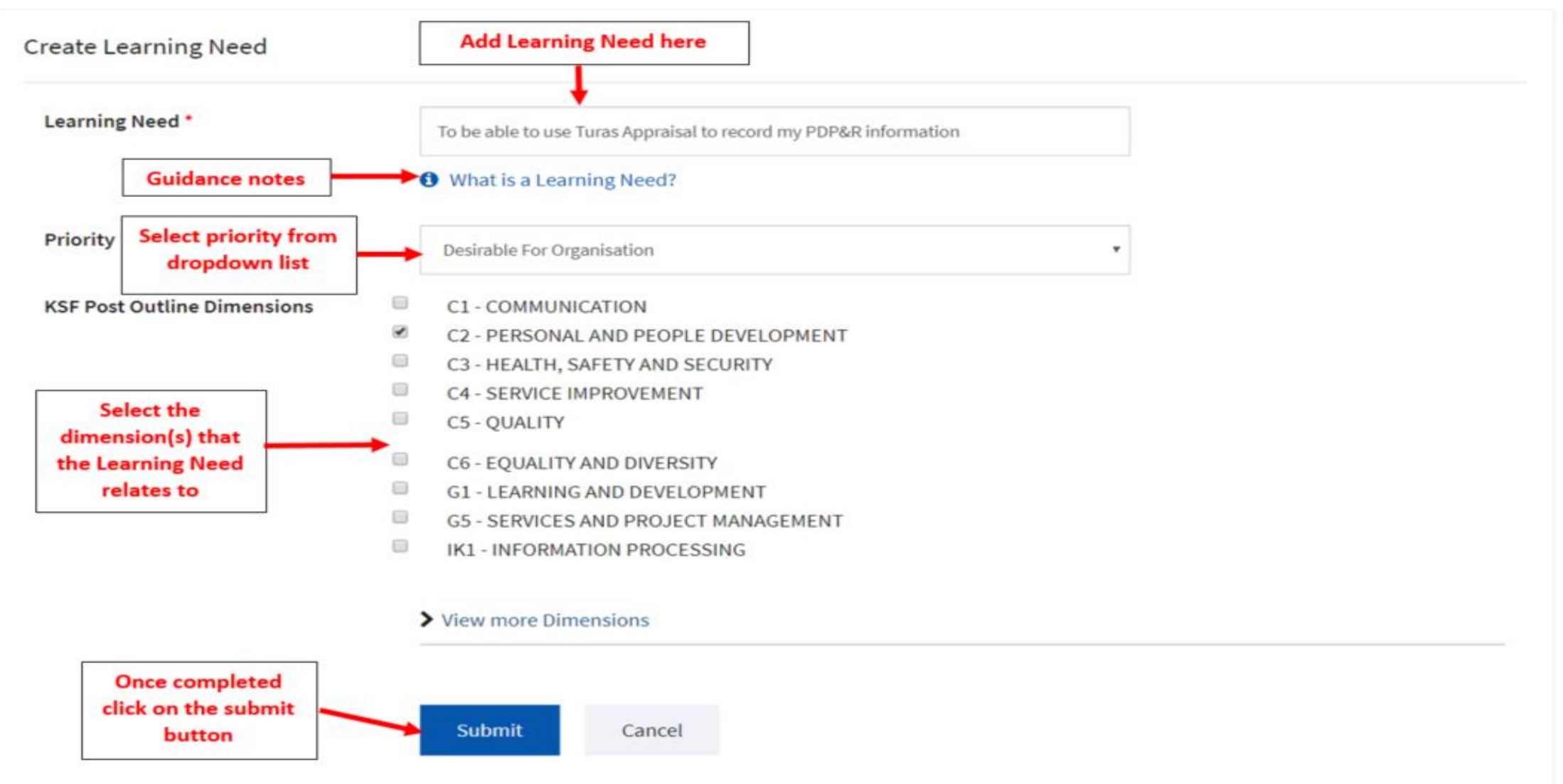

## The Personal Development Plan (PDP) Adding a Learning Need

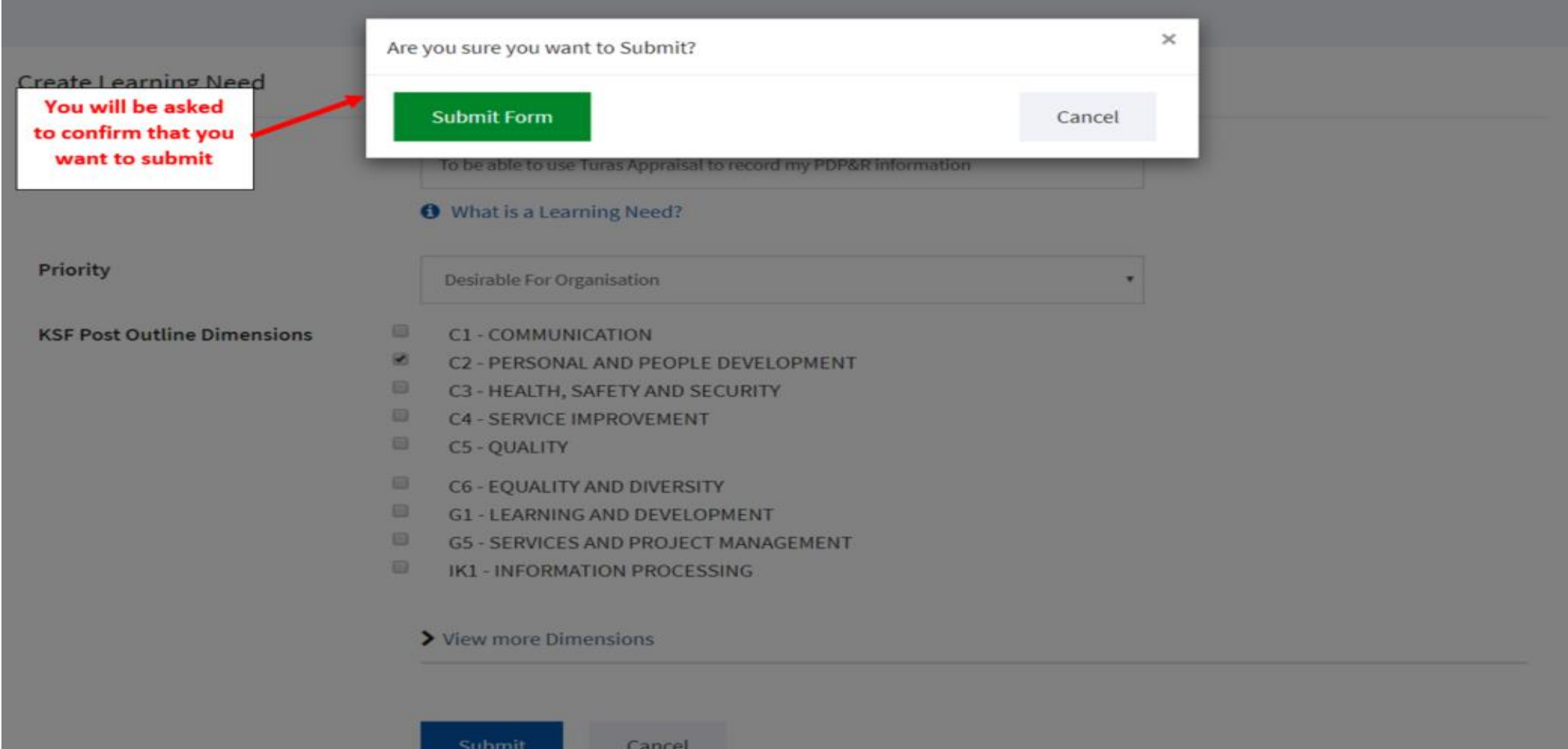

## The Personal Development Plan (PDP)

#### Adding a Learning Activity

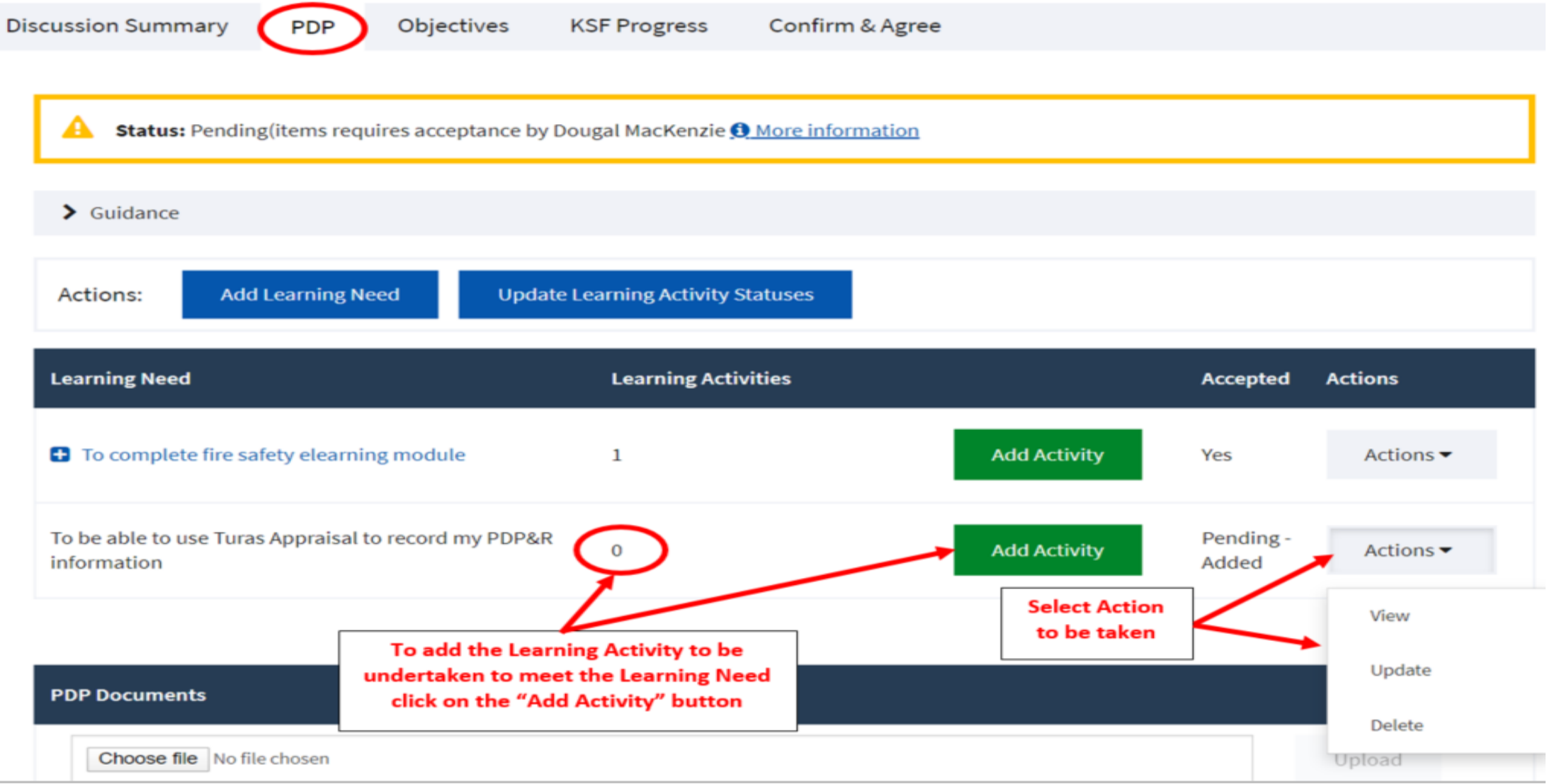

### The Personal Development Plan (PDP) Adding a Learning Activity

**Create Learning Activity** 

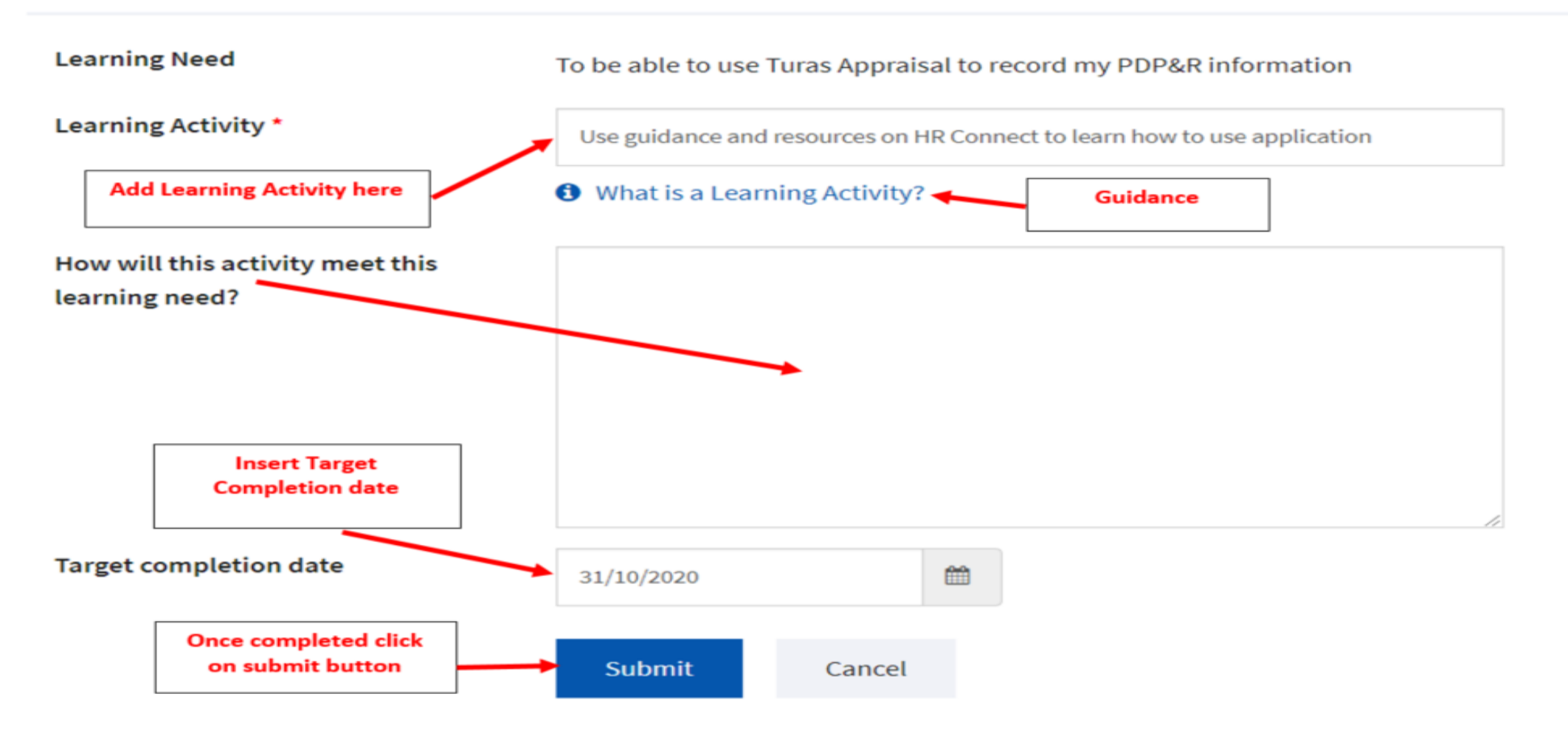

## The Personal Development Plan (PDP) Adding a Learning Activity

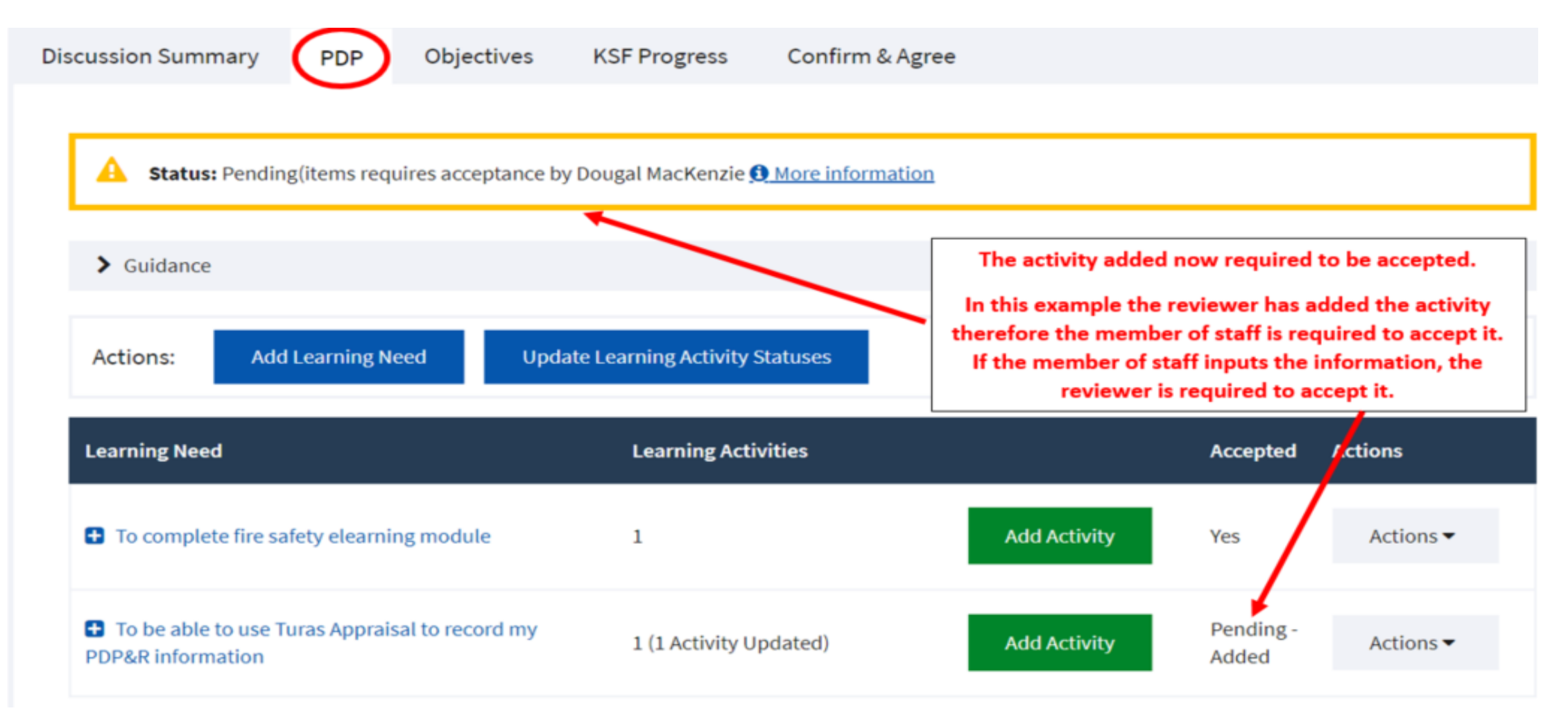

## The Personal Development Plan (PDP) Updating the status of a Learning Activity

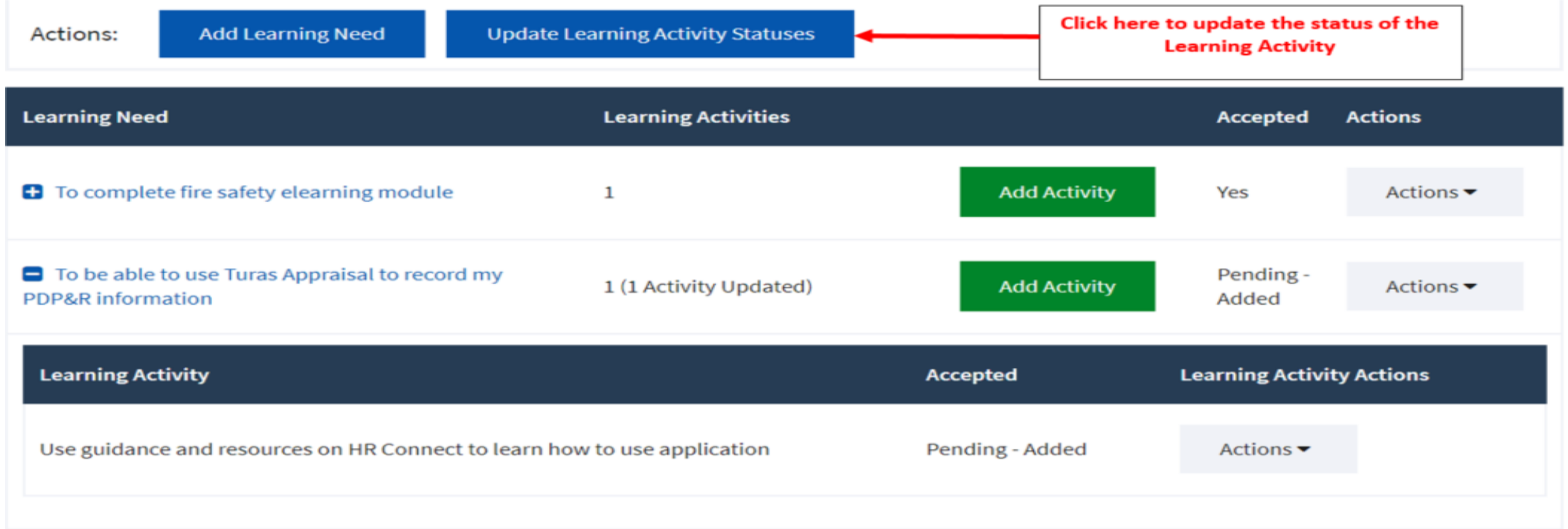

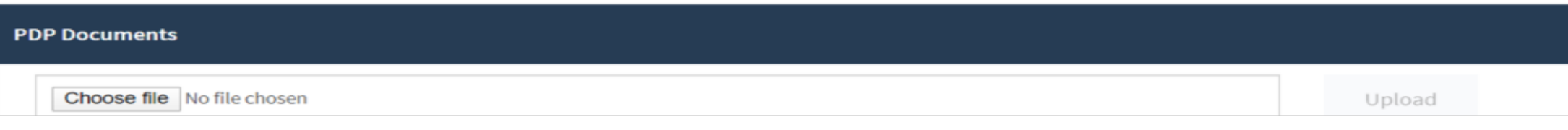

## The Personal Development Plan (PDP)

#### Updating the status of a Learning Activity

**Summary Status Learning Activity** 

Learning need: To complete fire safety elearning module

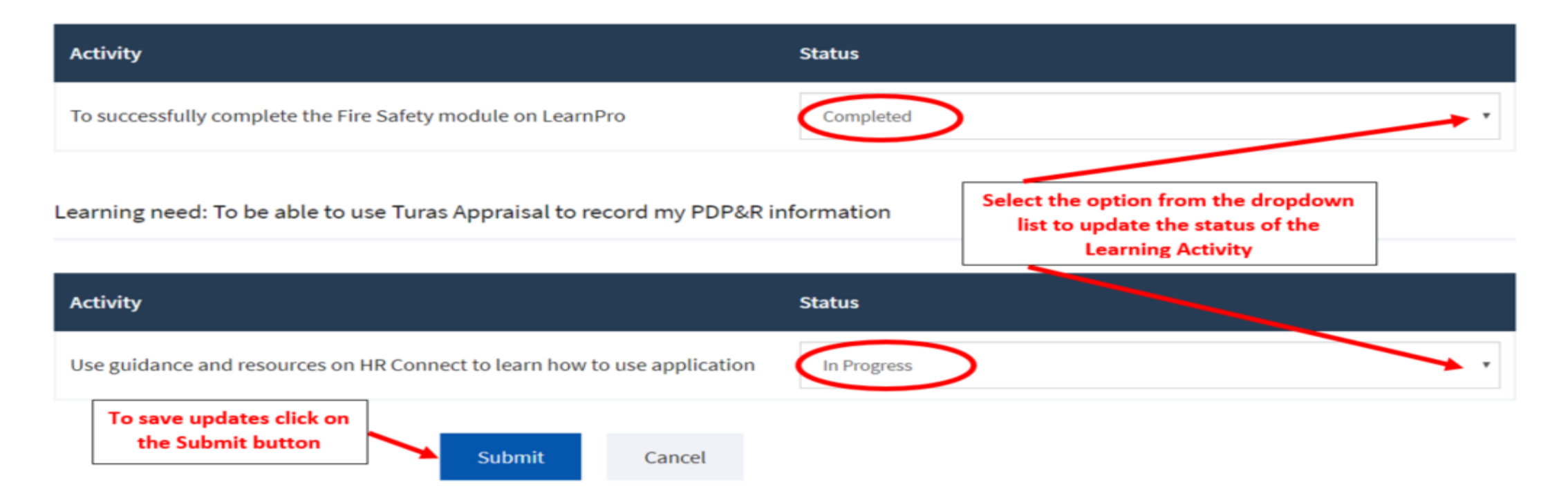

### **Objectives** Adding an Objective

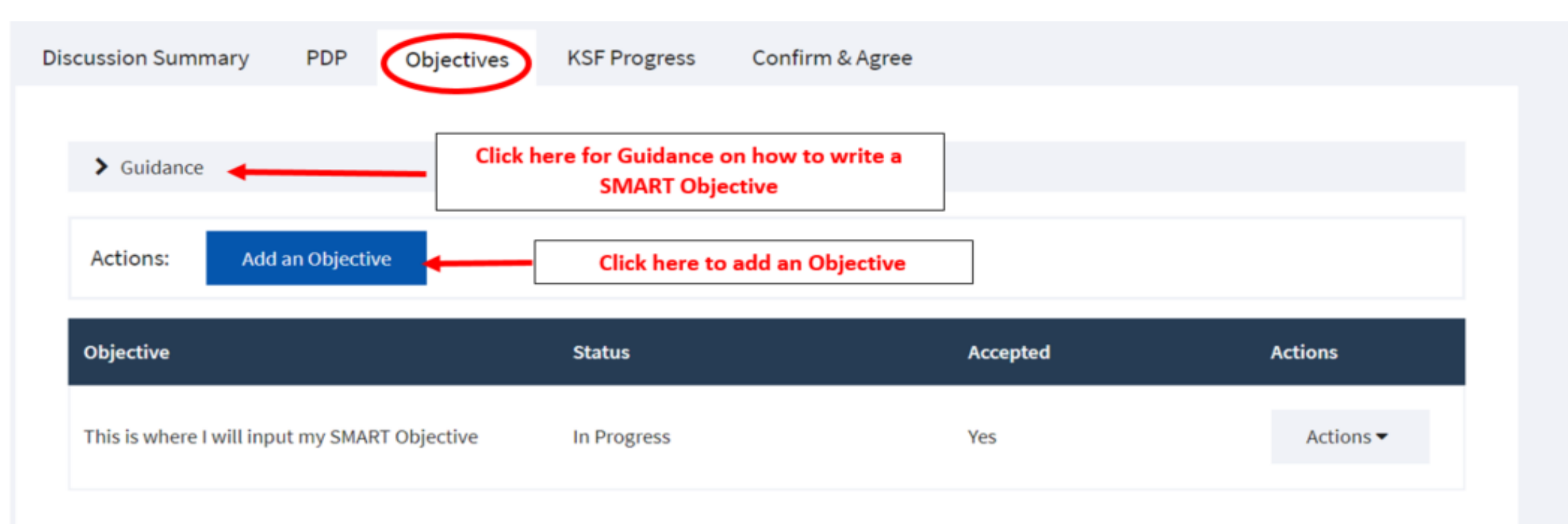

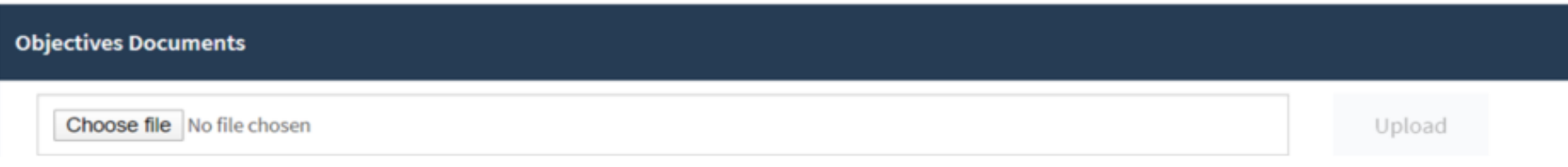

## **Objectives**

#### Adding an Objective

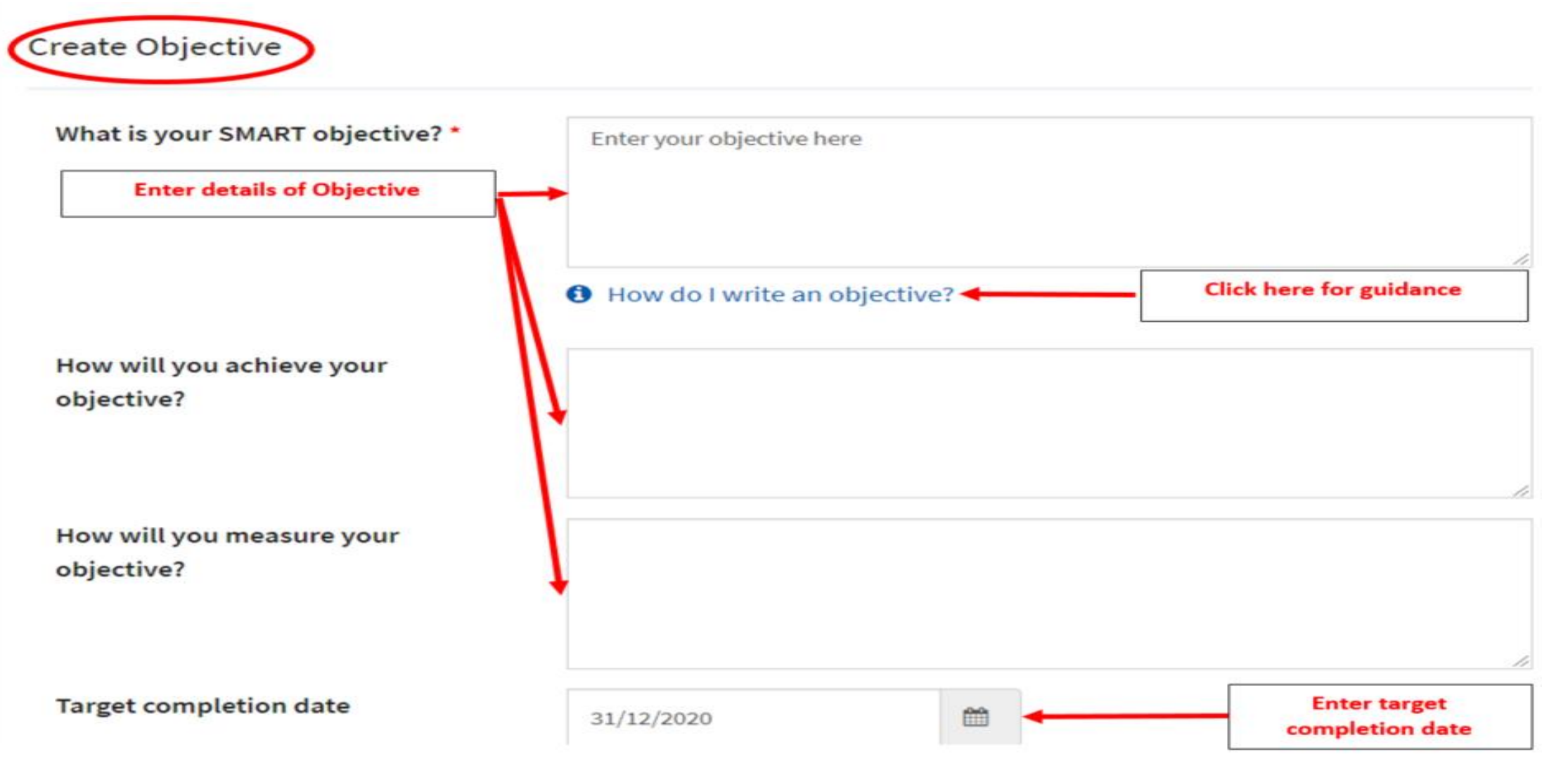

### **Objectives** Adding an Objective

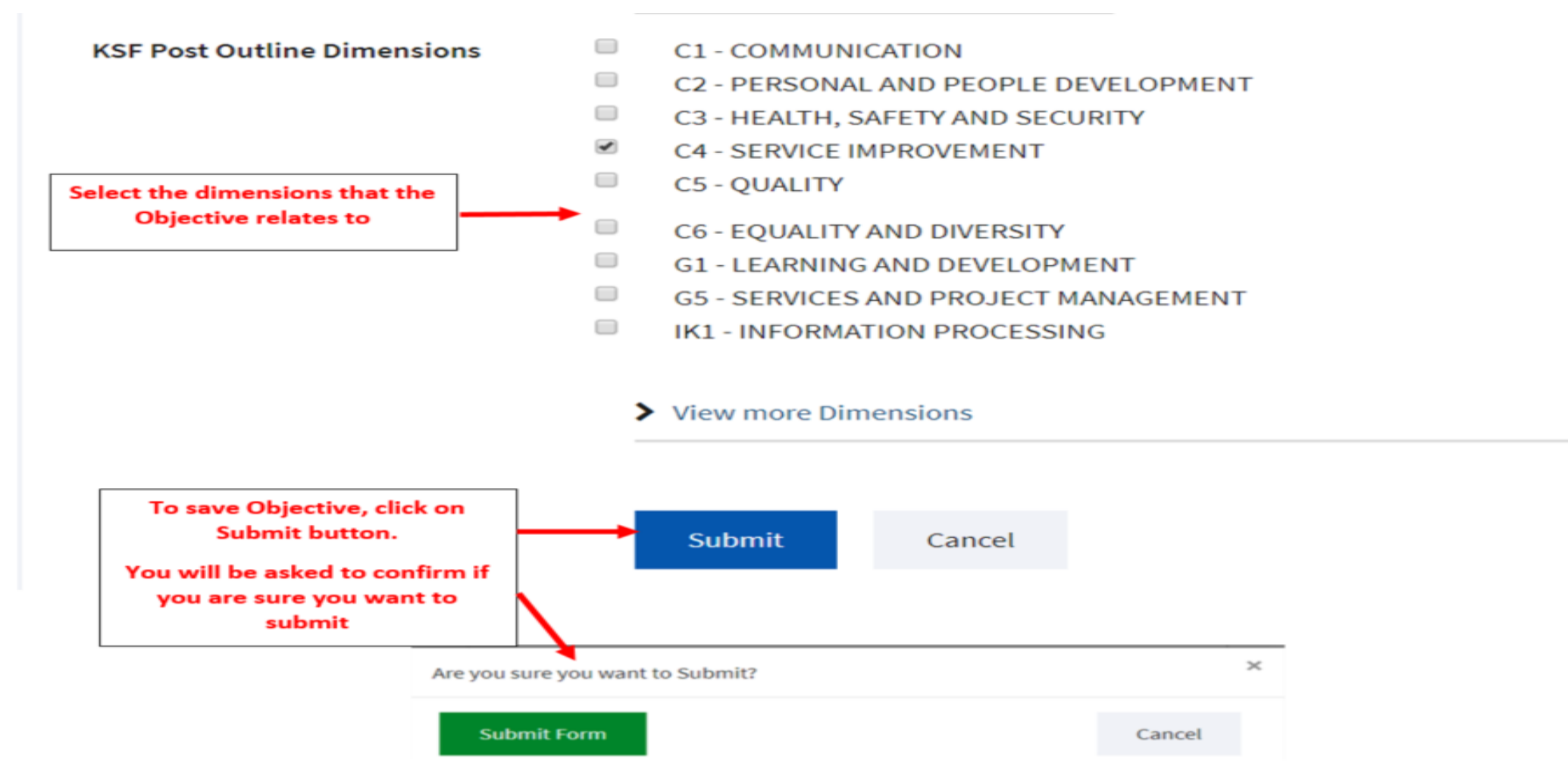

## **Objectives**

#### Updating the status of an objective

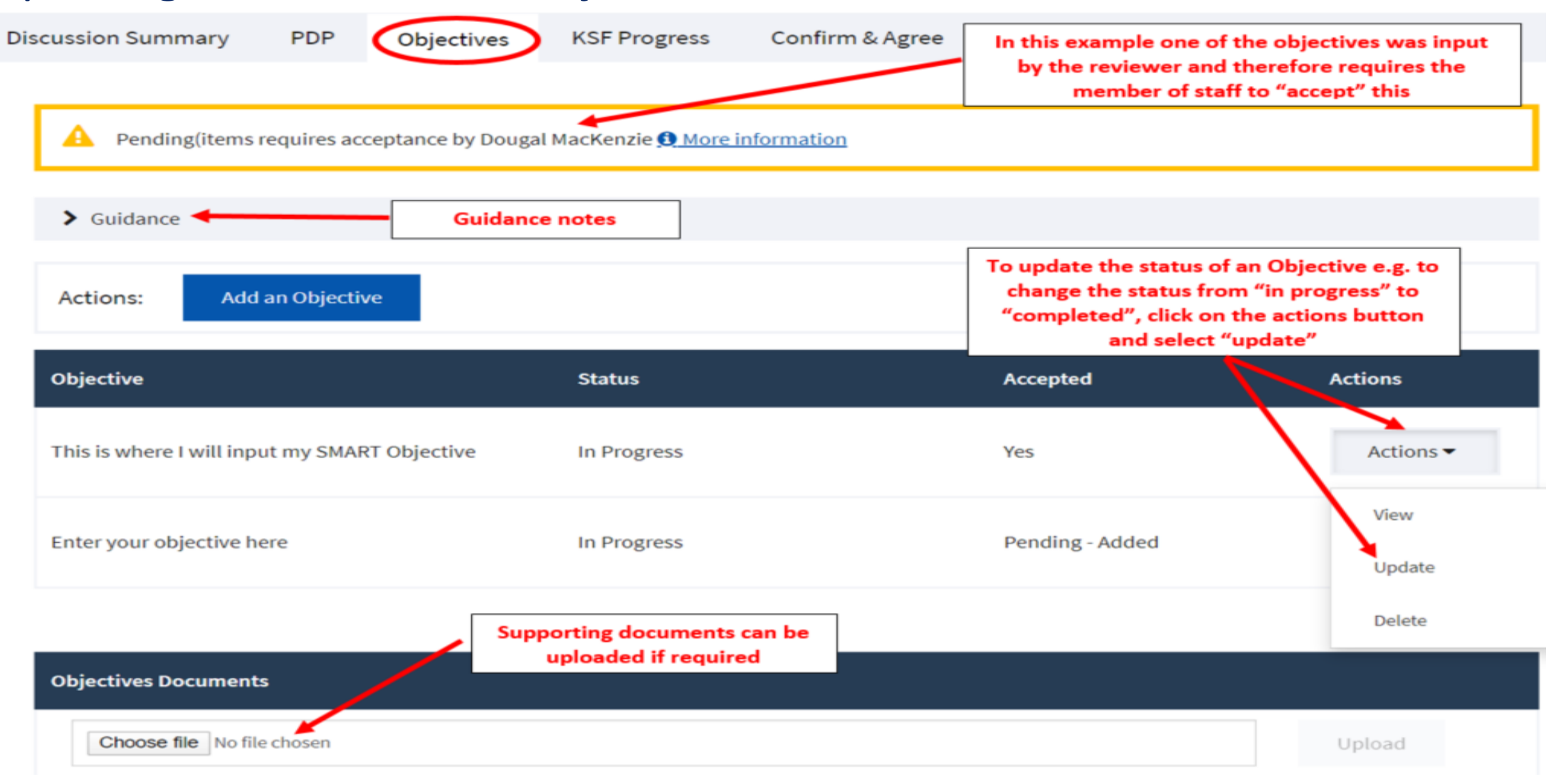

### **Objectives** Updating the status of an objective

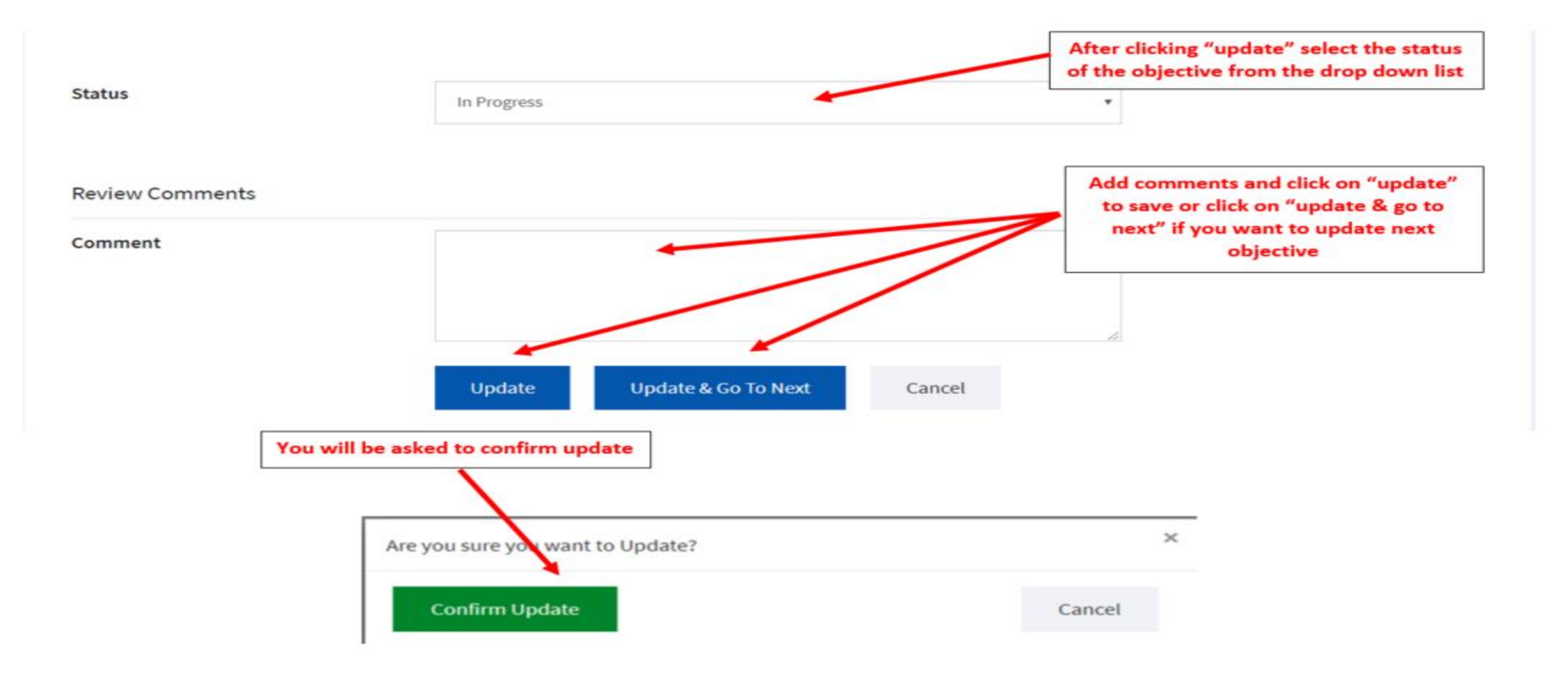

#### KSF Progress Updating current levels

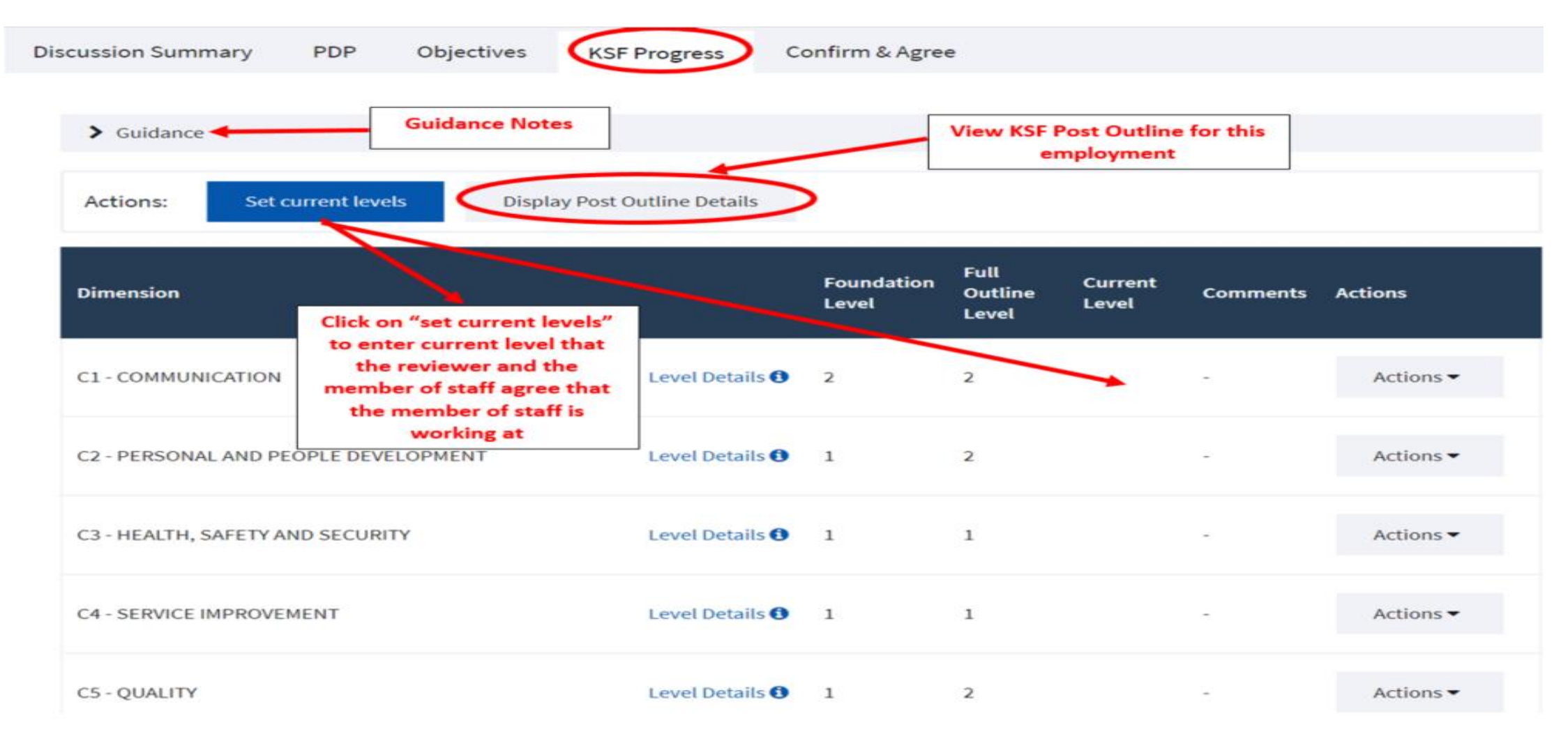

## KSF Progress

#### Updating current levels

#### **Update KSF Post Outline Dimension Levels**

Dougal MacKenzie (Learning and Education Administrator Local / Central / Acute / Partnership / Corporate / Learning and **Education**)

**Employment Details** 

Home > My Reviewees > Current Appraisal > Update KSF Post Outline Dimension Levels

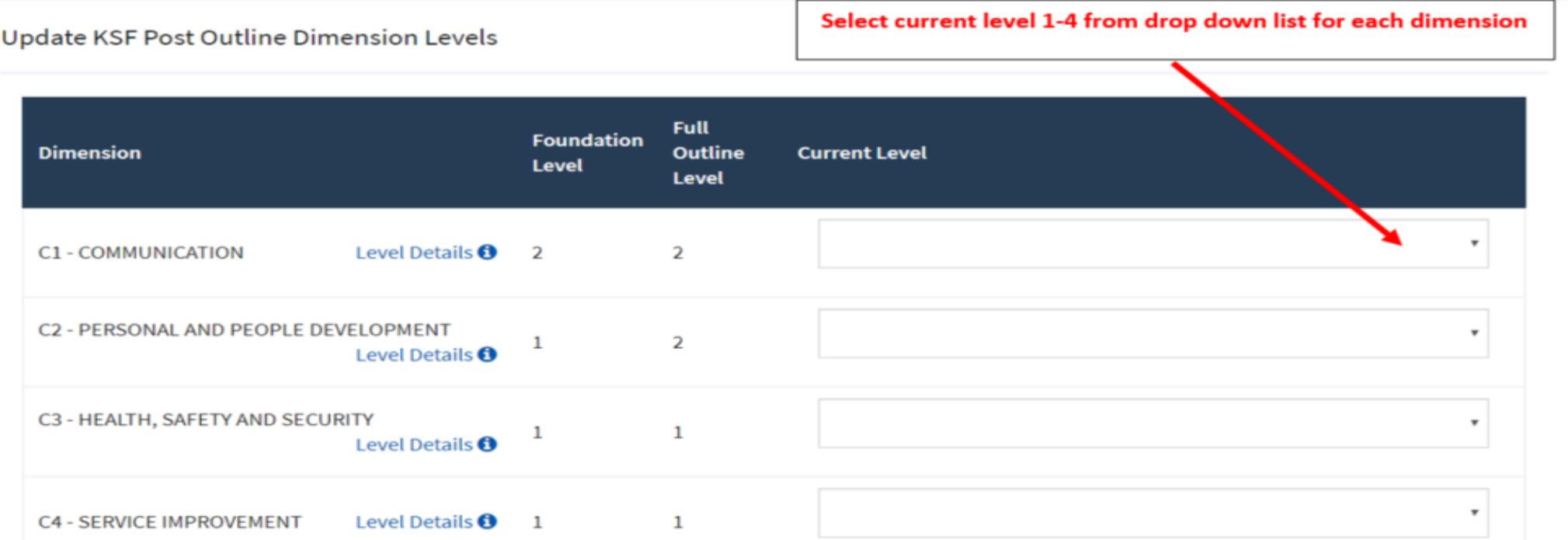

## KSF Progress

#### Updating current levels

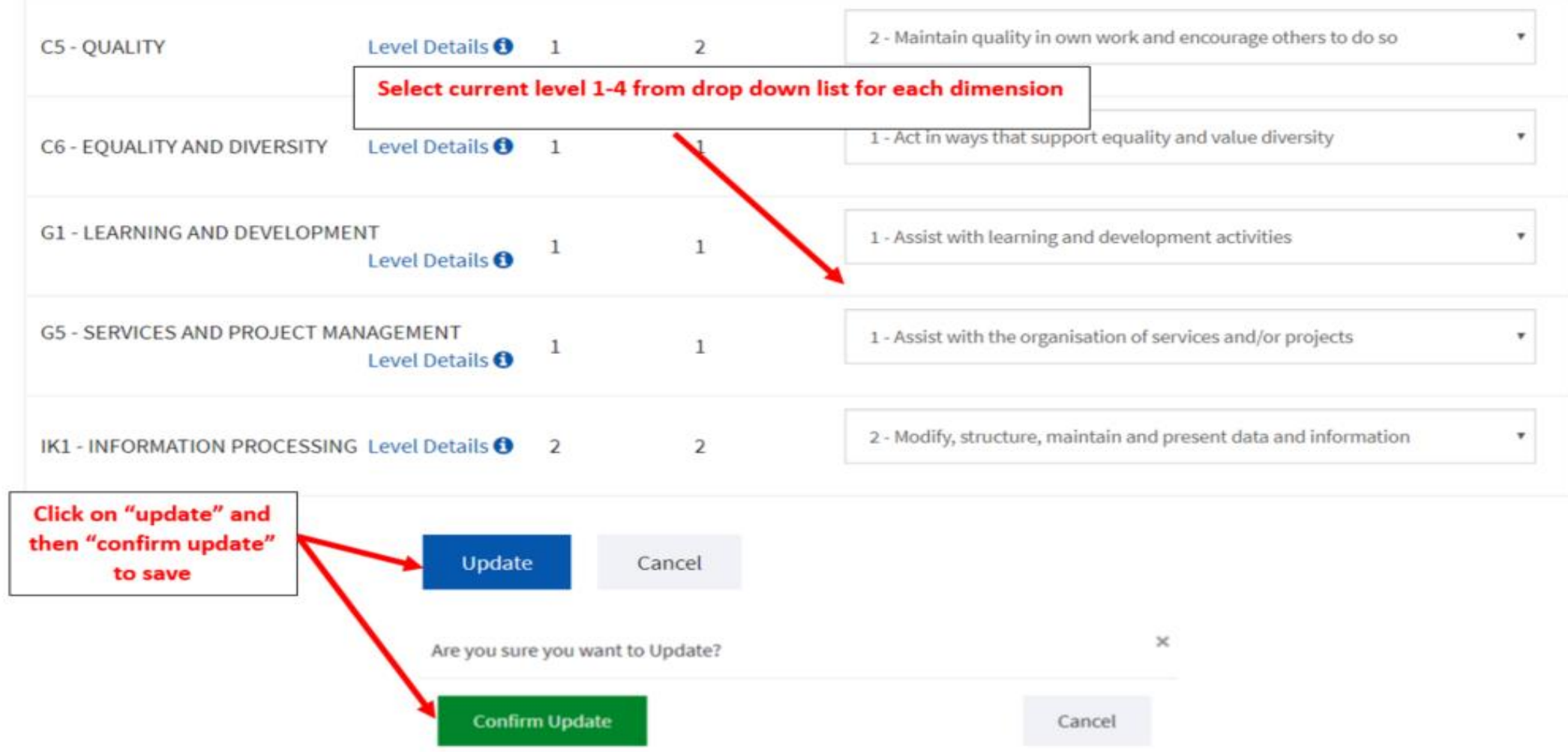

### KSF Progress Updating comments/evidence

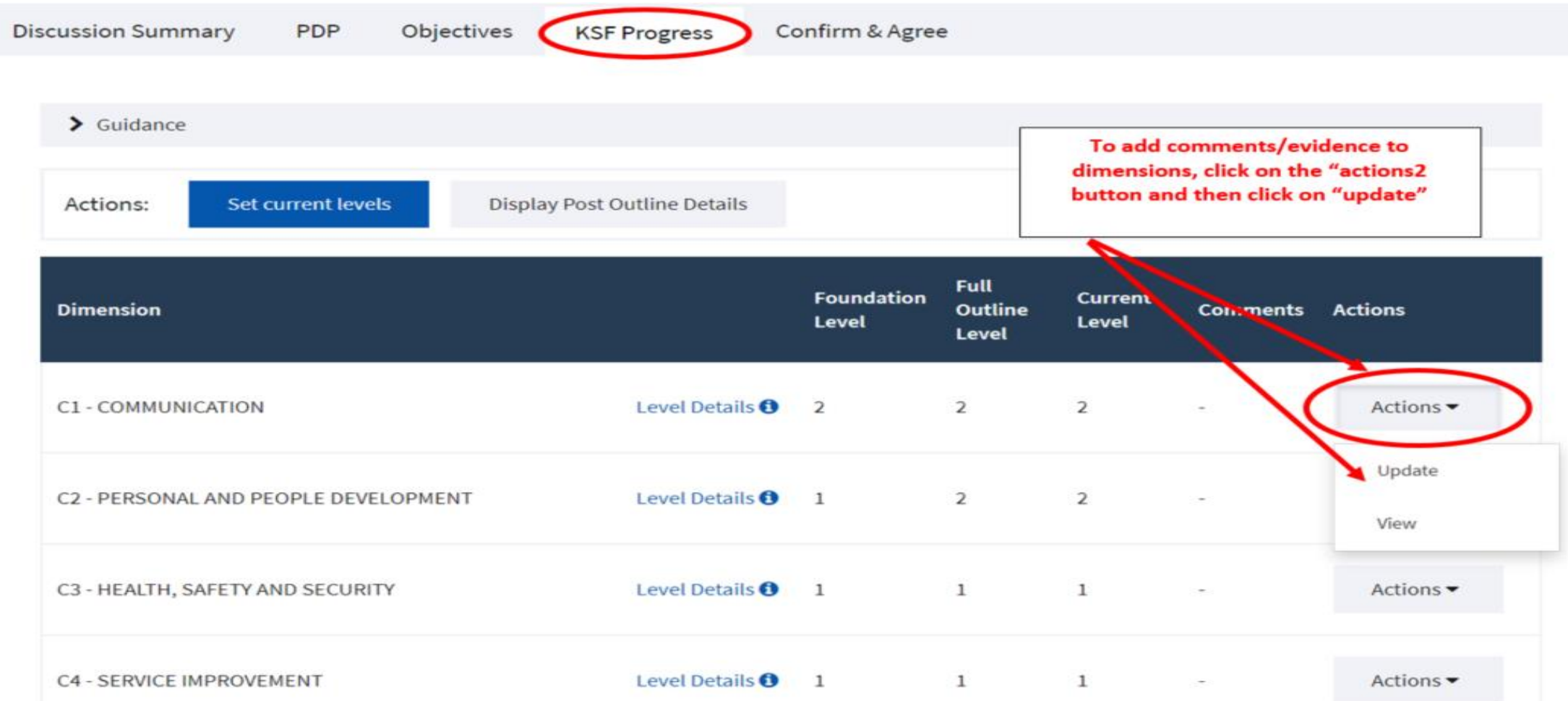

#### KSF Progress Updating comments/evidence

**Update KSF Post Outline Dimension** 

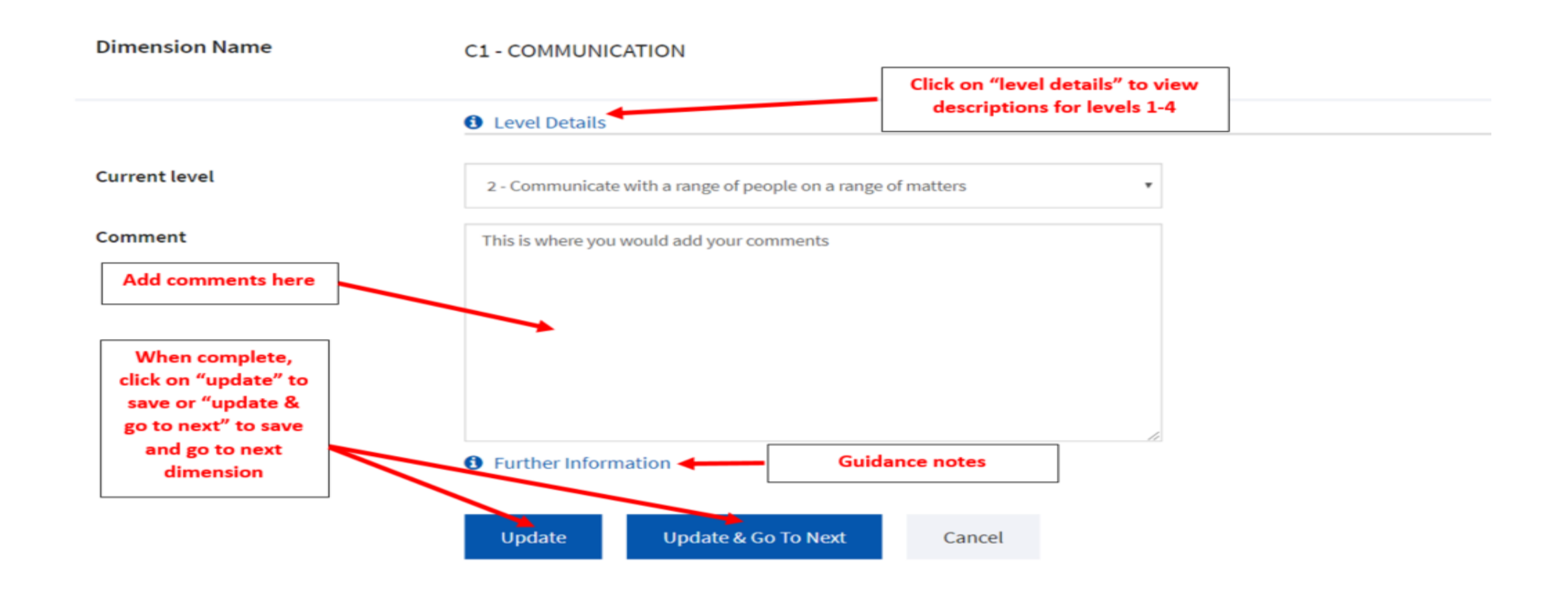

#### KSF Progress Updating comments/evidence

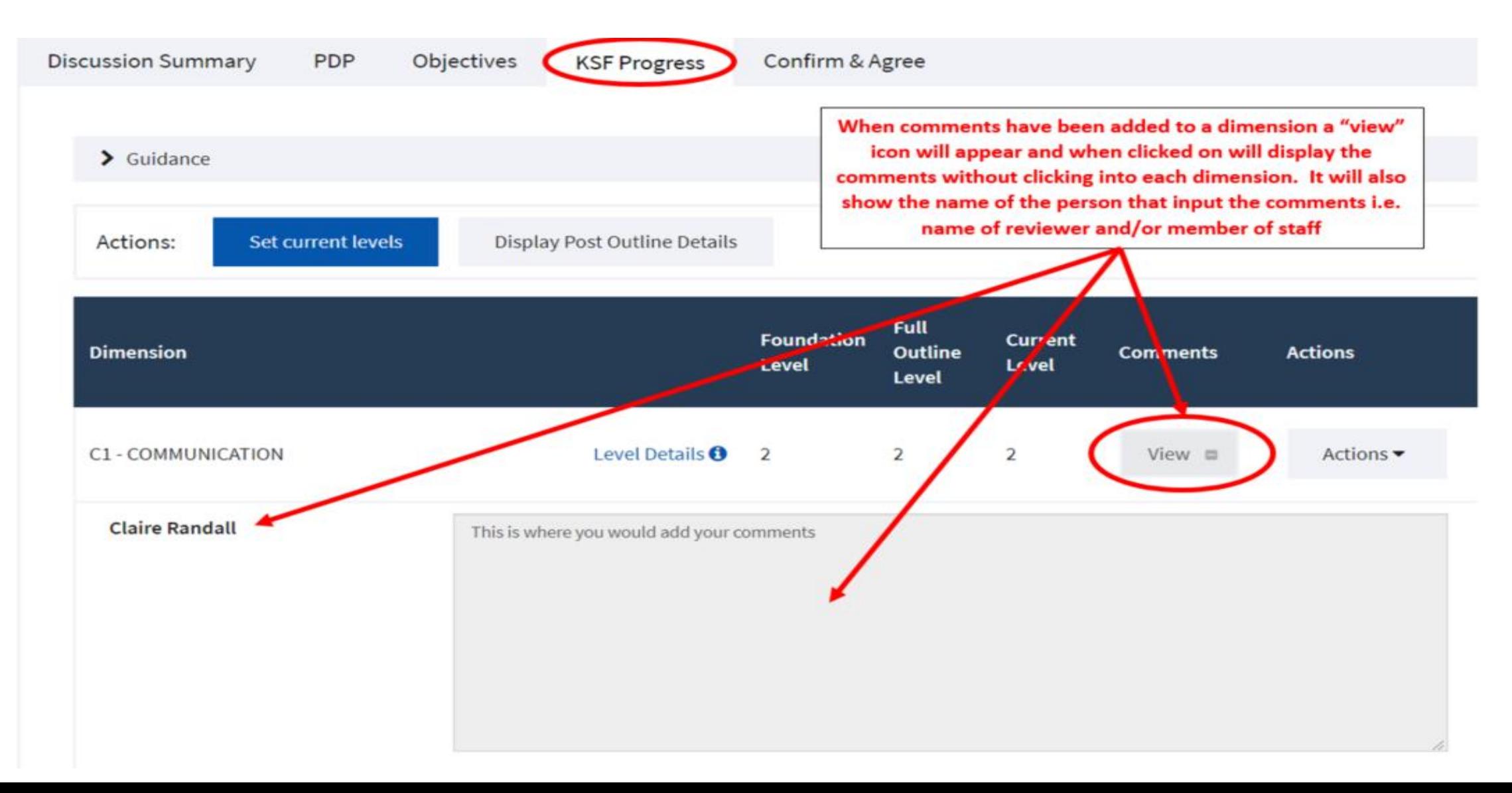

## Discussion Summary

#### Update comments

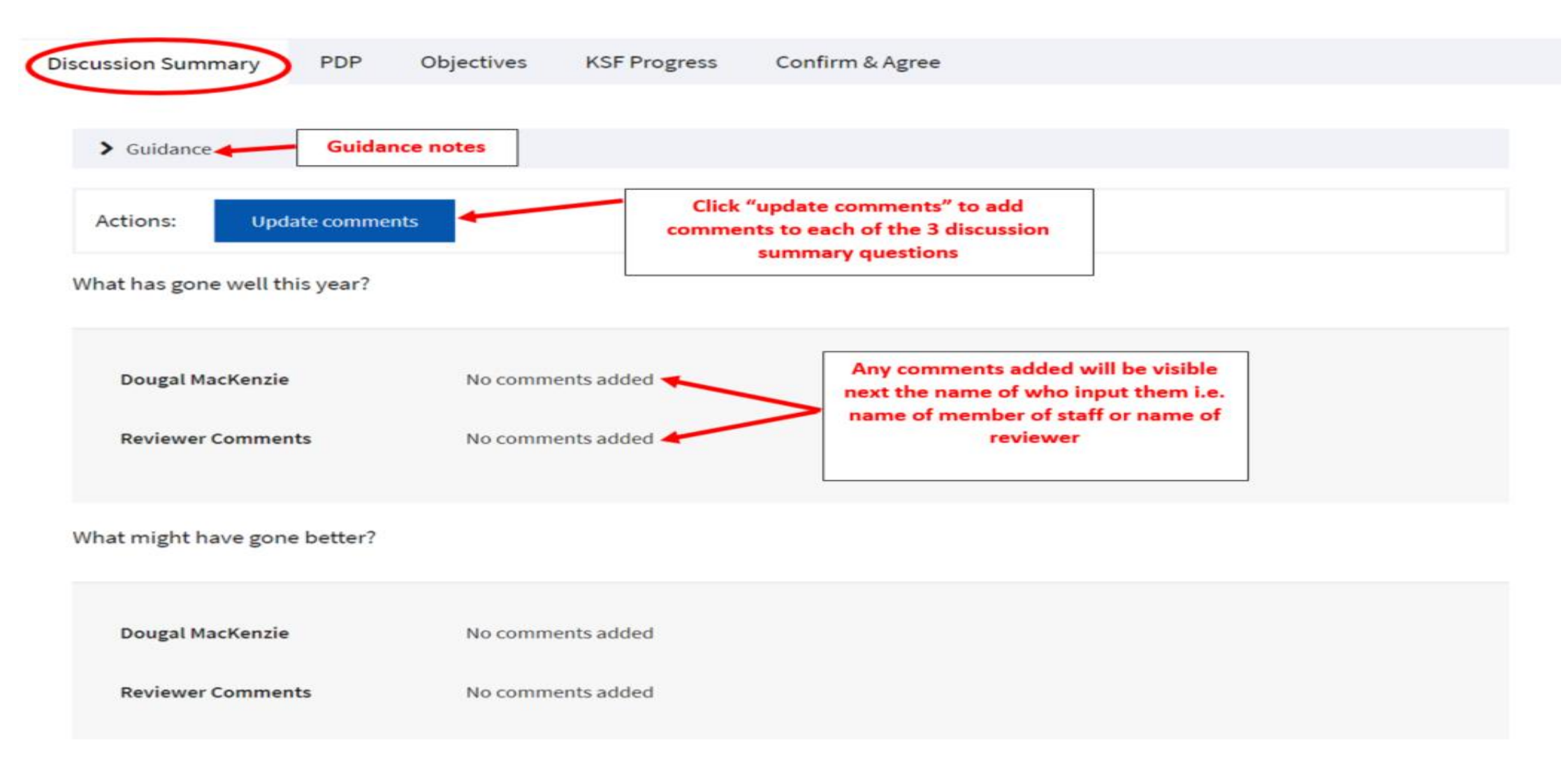

### Discussion Summary Update comments

#### **Discussion Summary PDP** Objectives **KSF Progress** Confirm & Agree  $\blacktriangleright$  Guidance **Guidance notes** Click "update comments" to add comments to each of the 3 discussion summary questions. To save comments in Actions: **Update comments** each of the 3 questions, click on the "update" button and then "confirm What has gone well this year? update" button Any comments added will be visible **Dougal MacKenzie** No comments added next the name of who input them i.e. name of member of staff or name of

No comments added

What might have gone better?

**Reviewer Comments** 

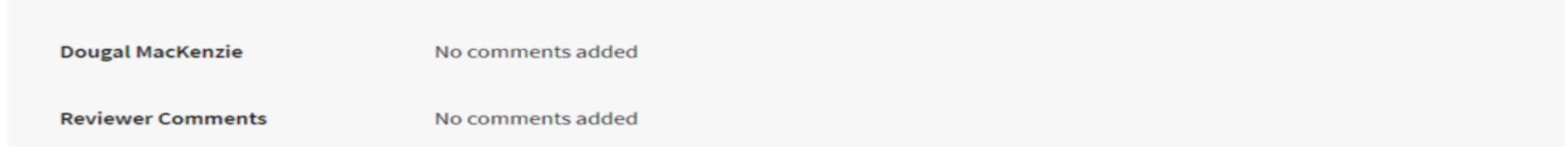

reviewer

## Confirm and agree

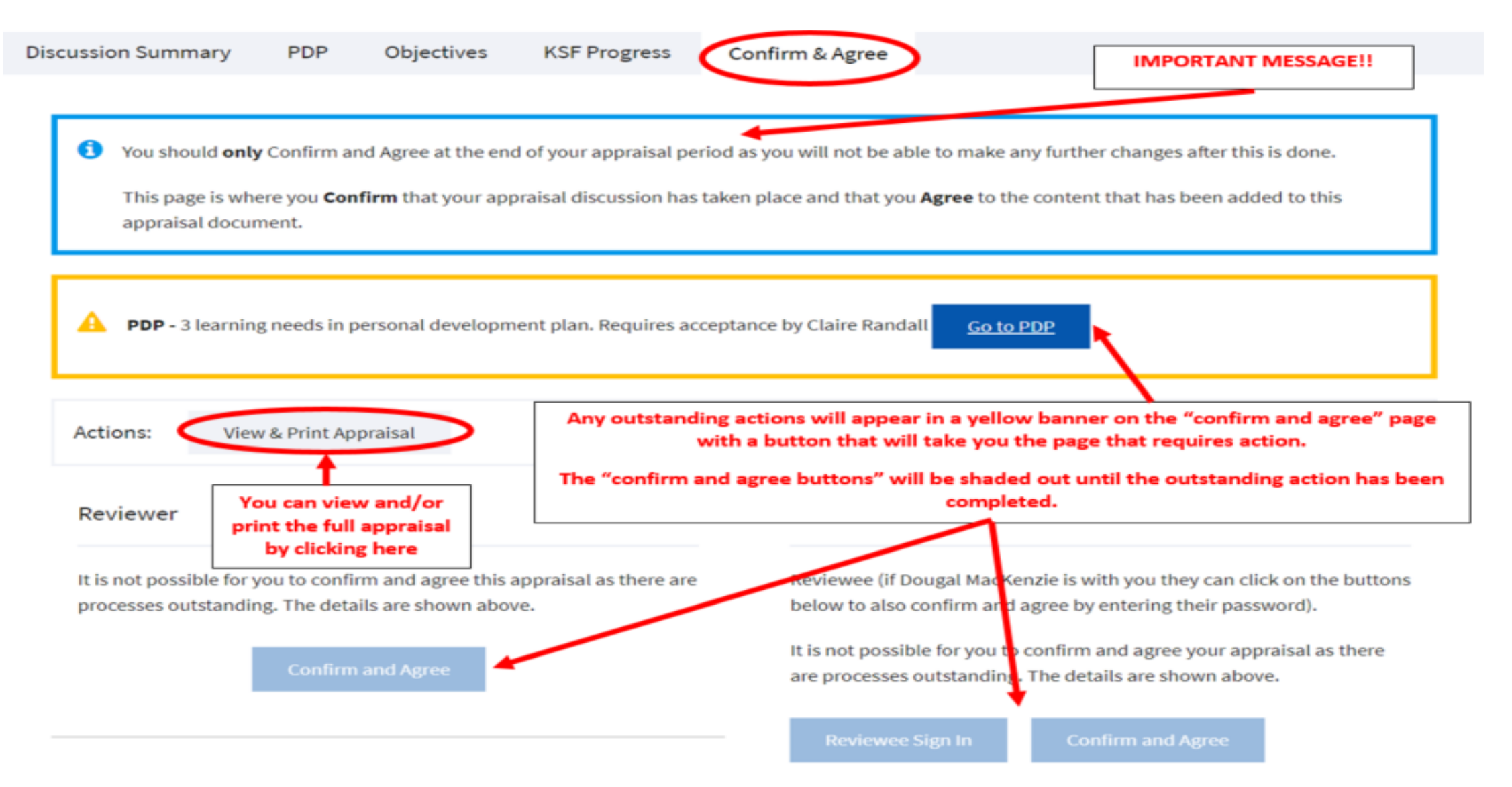

## Confirm and agree

PDP

**Discussion Summary** 

Objectives

**KSF Progress** 

Confirm & Agree

You should only Confirm and Agree at the end of your appraisal period as you will not be able to make any further changes after this is done. Ø

This page is where you Confirm that your appraisal discussion has taken place and that you Agree to the content that has been added to this appraisal document.

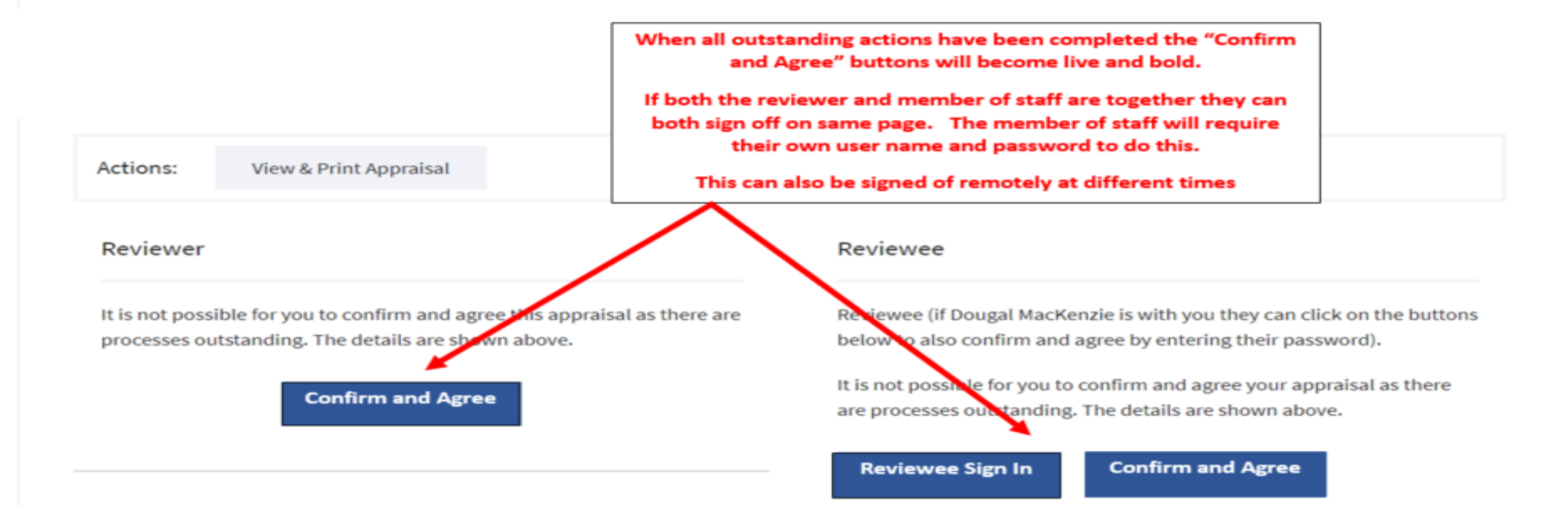

## Confirm and agree

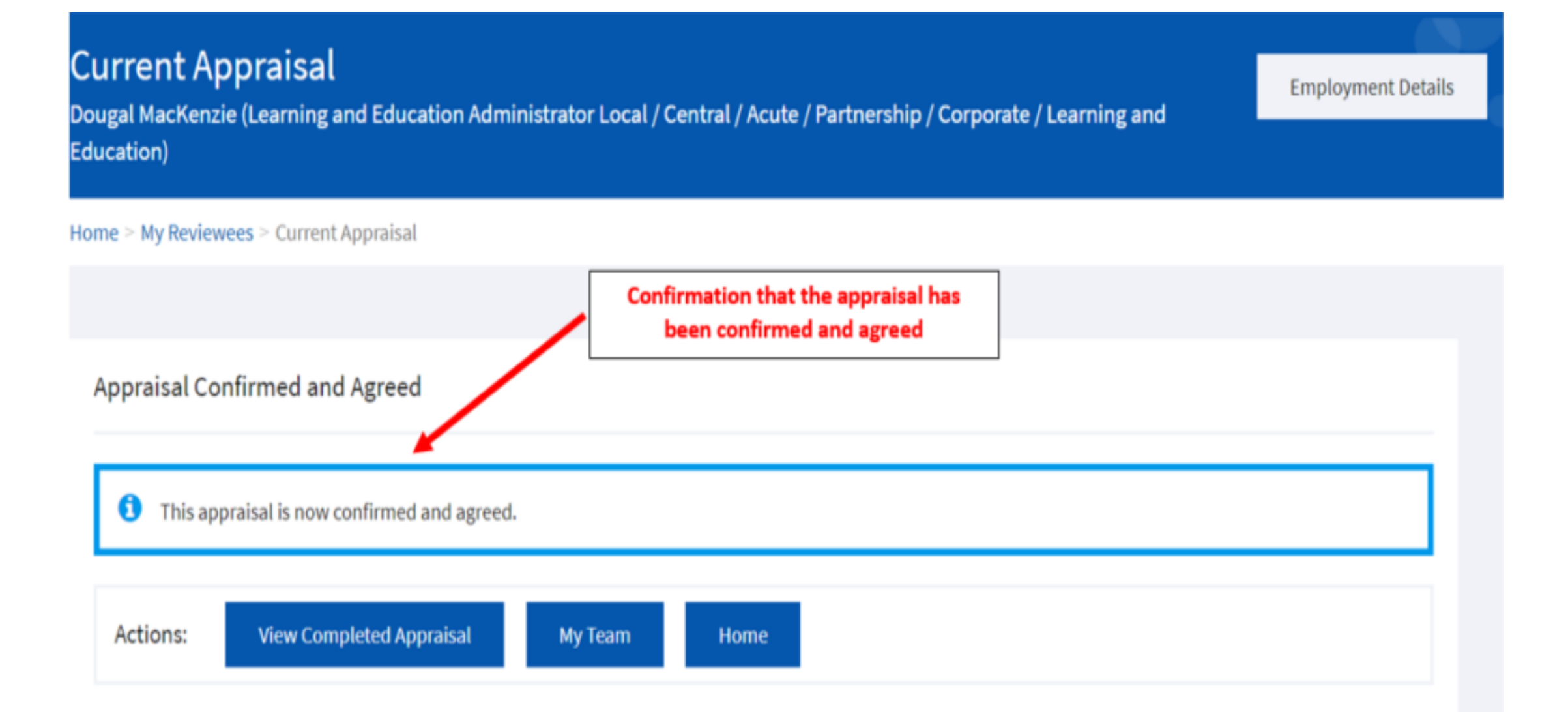